## Reorganisation av databas

Någon eller ett par gånger per år kan det i större databaser (hantering av många tusen ärenden per år) ge mycket bra prestandaökning i systemet om man reorganiserar databasen.

Det här dokumentet avhandlar databaser som baseras på Firebird version 2.5.x

Se följande sidor hur detta går till.

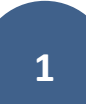

Se till att ingen är inne i Rival under denna procedur. Starta programmet FlameRobin. Kör på den server där Firebird finns installerat.

Återfinns Flamerobin inte under Start/Alla program/Flamerobin så ligger det så ligger programmet troligen under C:\Program Files (x86)\FlameRobin och heter flamerobin.exe. Se till att er databas finns med under Localhost nedan. Om databasen inte ligger finns med enligt exempel nedan, avbryt här och kontakta ACE OF ESS (då krävs en annan procedur).

Tryck höger musknapp på Rival-databasen och välj Database registration info...

Se till att "Database path" innehåller korrekt sökväg till er databas.

(Det skall vara samma fil som key DatabaseName i Rival.ini). Om detta inte stämmer, avbryt och kontrollera vilken databas som används.

**OBS! Notera vad som står i "Database path" (tex C:\Rival\DB\Rival.FDB)**

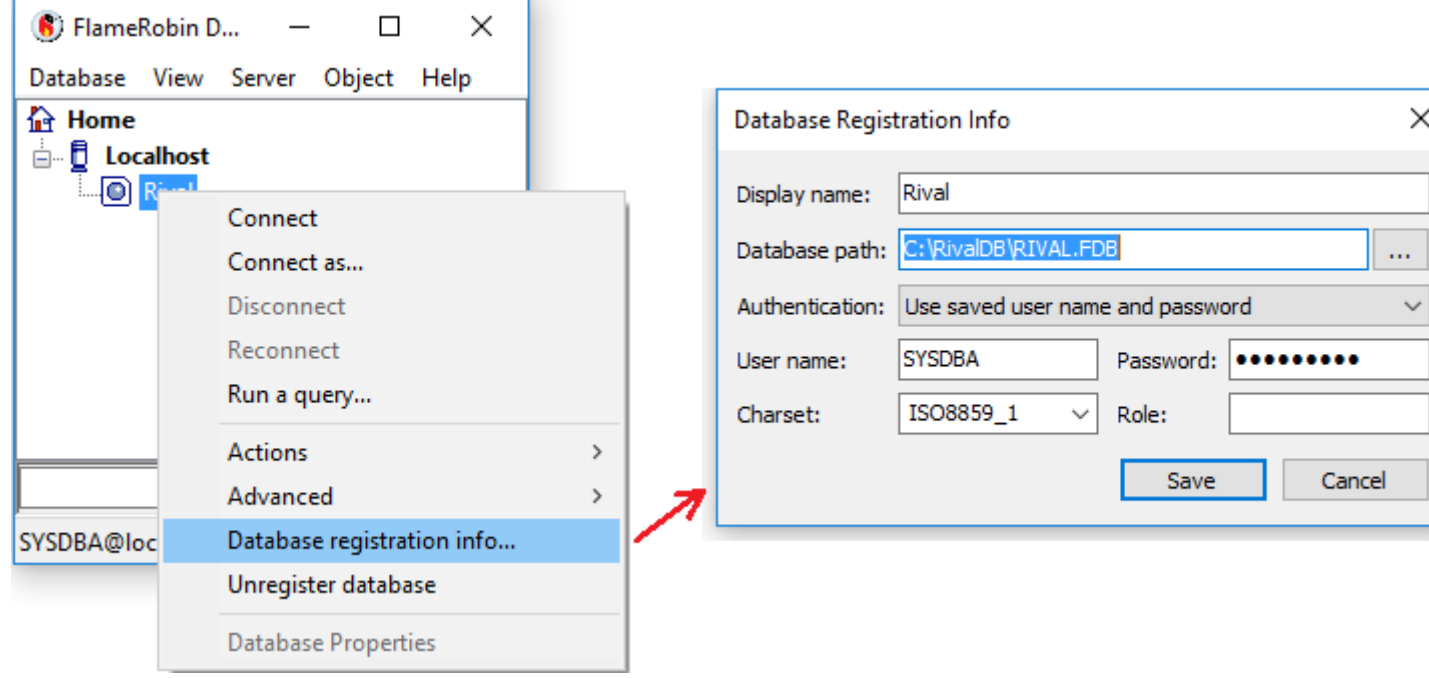

Högerklicka på Databasen och välj "Actions > Backup database…" enligt nedanstående bild.

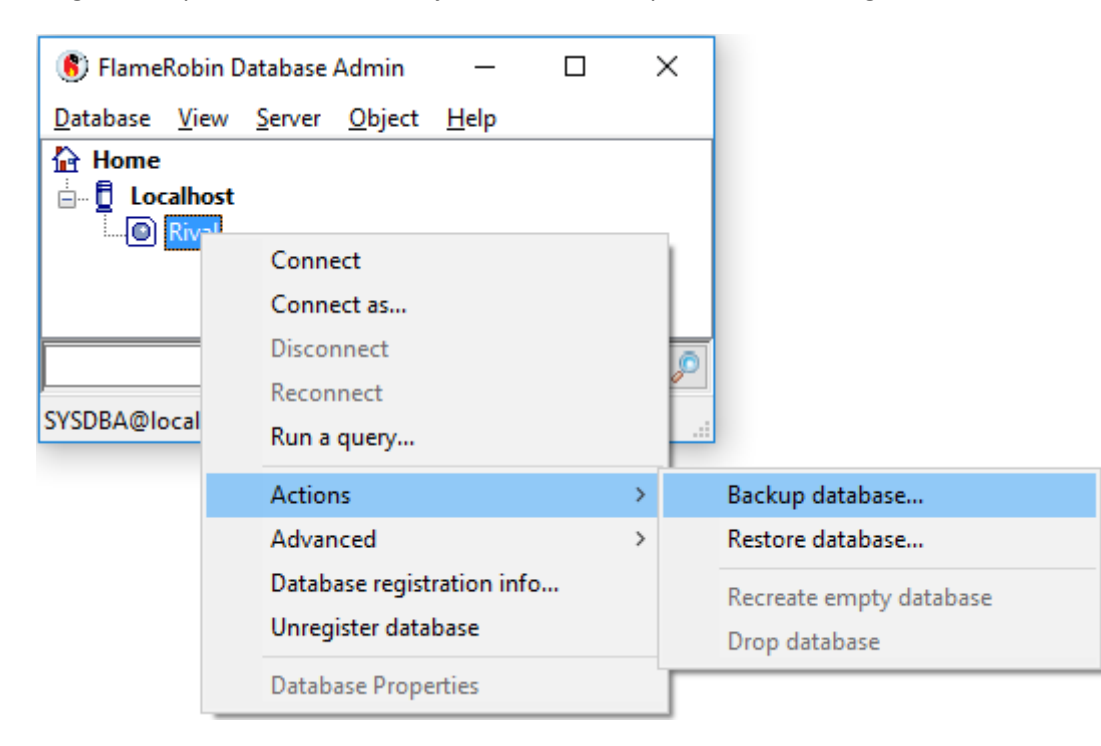

Klicka på knappen […] och välj en mapp samt ange filnamn på backupfilen. Klicka i checkrutan "Show complete log" samt klicka på knappen Start Backup. När detta är gjort och backupen körd skall det se ut enligt bilden nedan. Antal bytes varierar från databas till databas beroende på storleken.

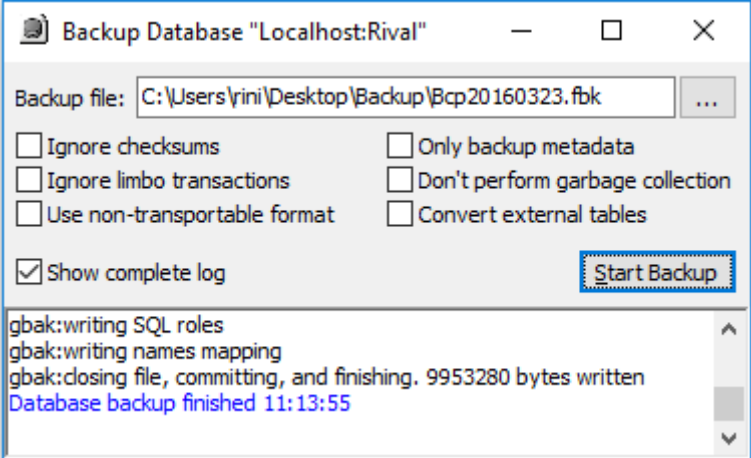

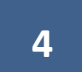

Högerklicka på Localhost denna gång och välj "Restore backup into new database…"

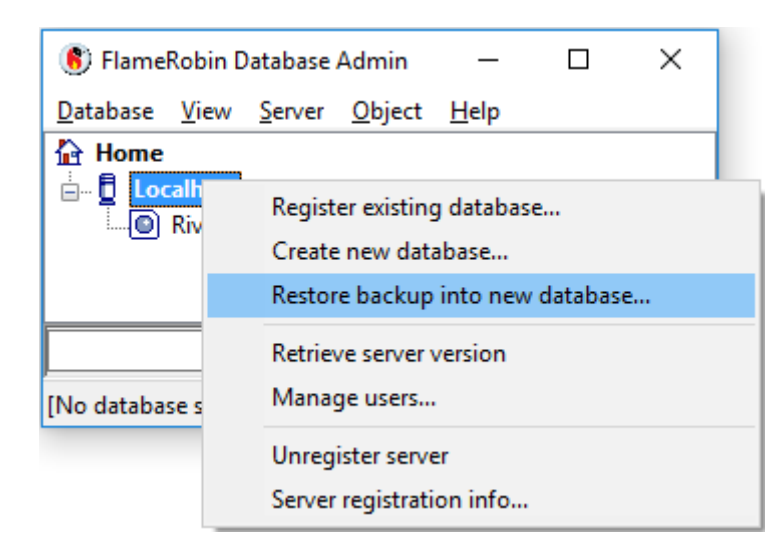

Lägg databasfilen om möjligt i samma mapp som befintlig databasfil men det är viktigt att den kallas något annat. Se inmatning nedan. Ange även lösenordet för SYSDBA (vanligen är det masterkey men kan vara något annat) Klicka sen på **Save**

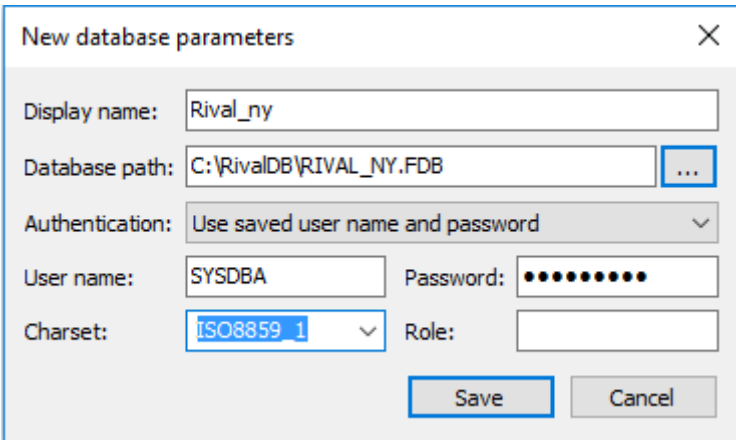

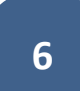

Ny dialog visas, välj backupfilen som skapades enligt sida 4.

Klicka i "Show complete log" samt klicka på "Start restore". Vänta till backupen är klar.

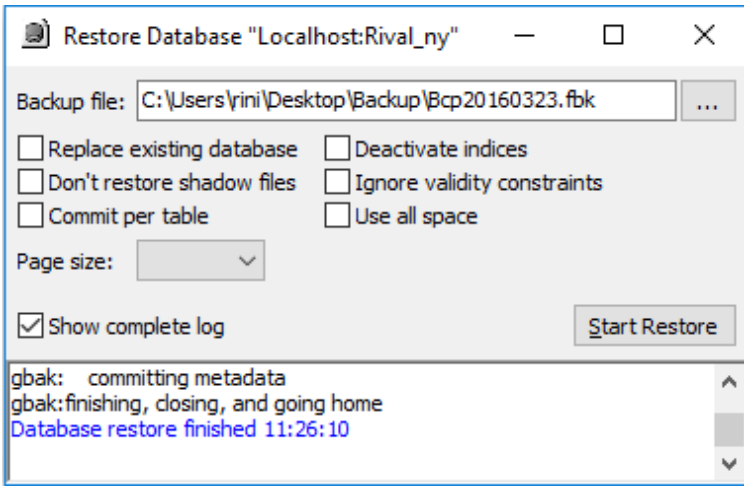

Nu har vi två databasfiler. Den ursprungliga och den nya precis lästes tillbaka från backup.

Nästa steg är att byta namn på filerna så den nya återlästa blir den skarpa filen.

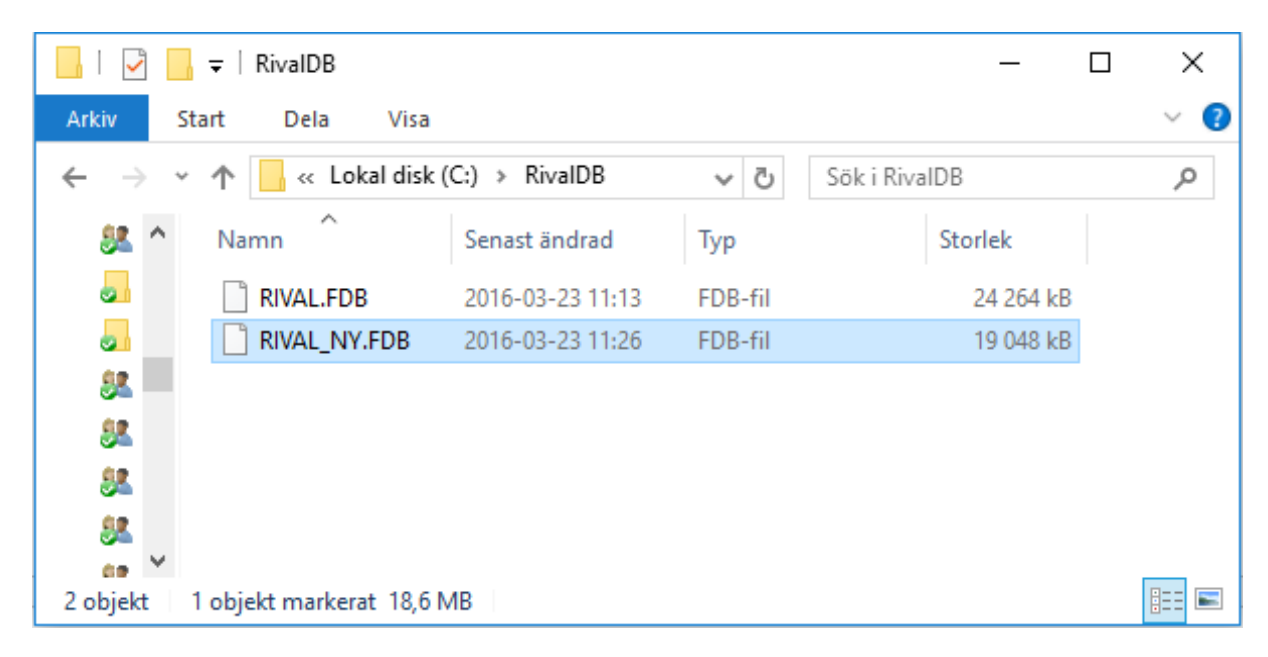

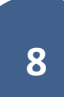

Avsluta Flamerobin och starta "lokala tjänster" på servern (nås via kontrollpanelen eller om man söker i datorn på tjänster eller services)

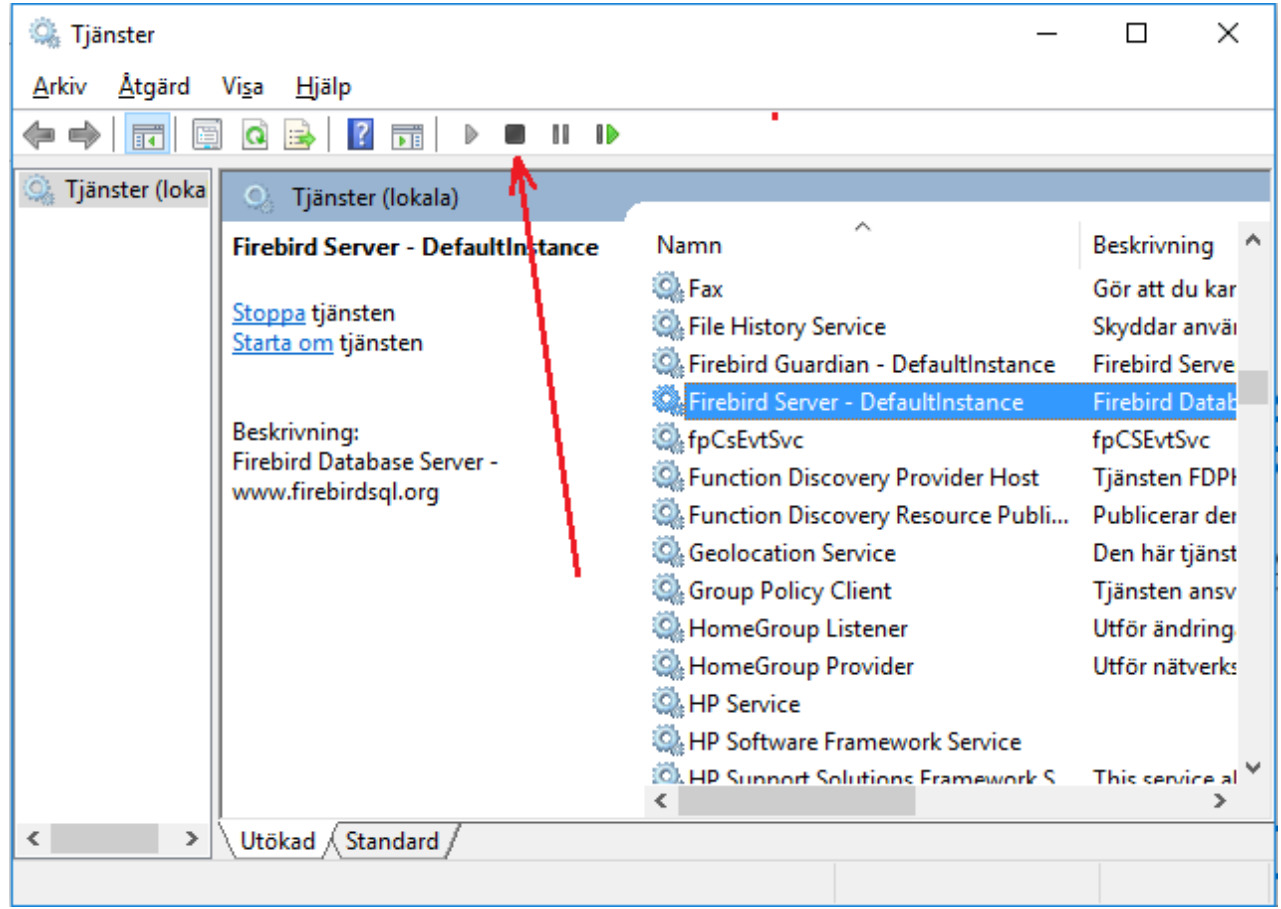

Markera Firebird Server… samt avsluta den tjänsten, se knappen vid pil nedan.

Döp om filerna. Den ursprungliga databasfilen, lägg till GAMMAL\_ först i namnet.

Och sen döp om den nya från RIVAL\_NY.FDB till vad den ursprungliga databasfilen hette från början. Tex RIVAL.FDB.

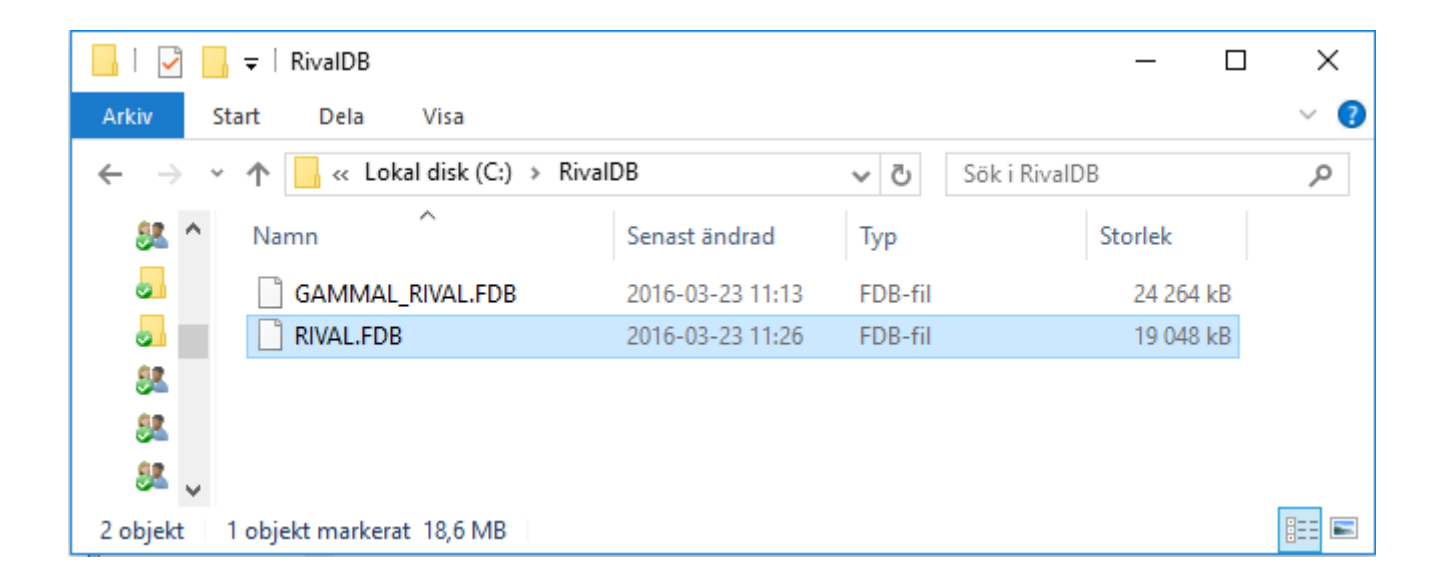

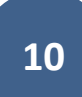

Till sist starta upp Firebird igen. I lokala tjänster, markera Firebird Guardian och klicka sen på start-knappen. Se pilen.

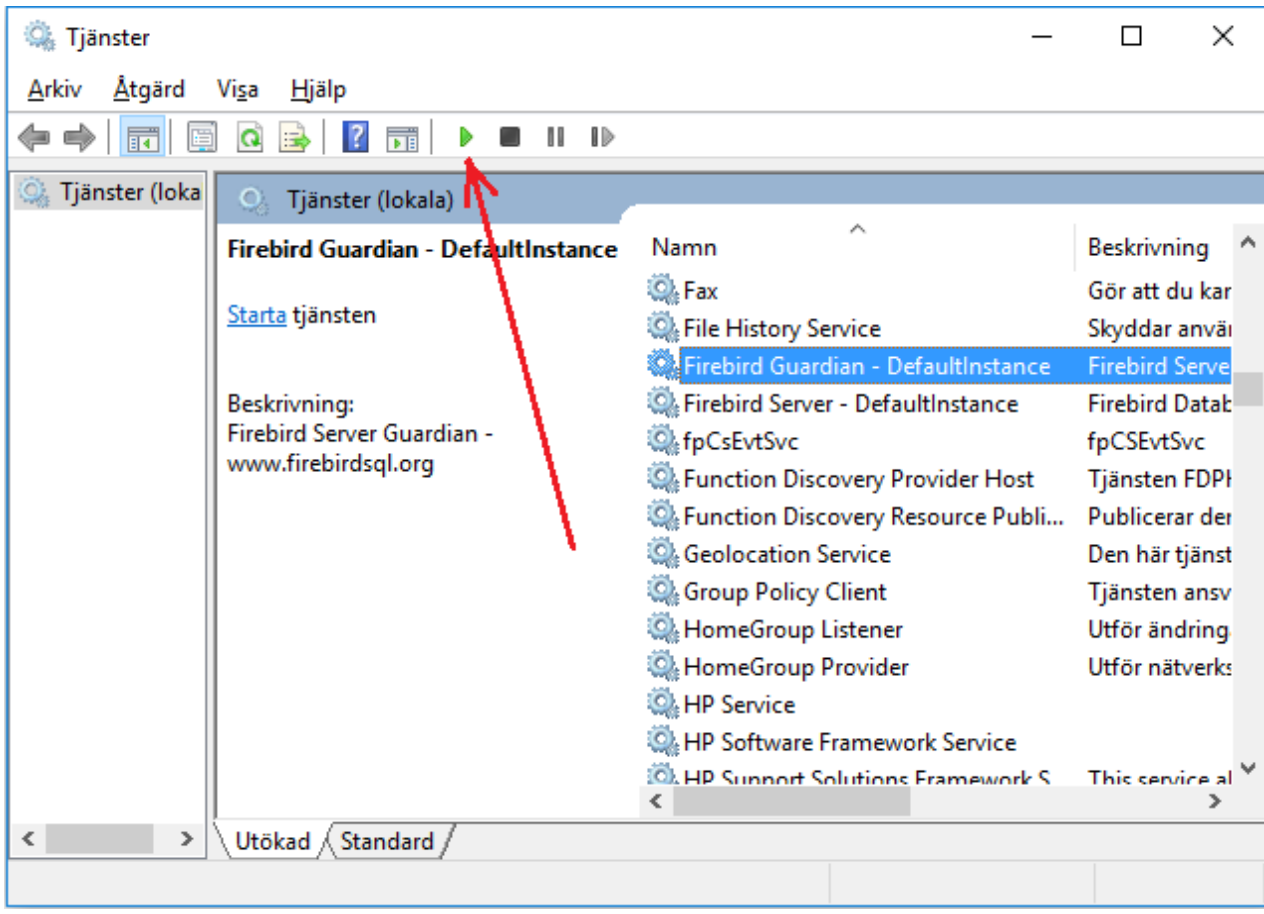

Den gamla databasfilen GAMMAL\_RIVAL.FDB behålls ett tag till dess det är säkerställt att den återställda databasfilen fungerar som den skall. Därefter kan den raderas.

Slut.